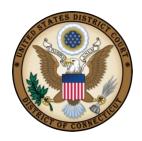

## **UNITED STATES DISTRICT COURT**

DISTRICT OF CONNECTICUT

## CRIMINAL JUSTICE ACT - Linking Single Login Profile (SLP) Accounts and Accessing Linked Accounts

## Tips:

- You must first create a SLP account and know your usernames and passwords for each account that you want to link.
- You will always be logged in to your default court account. When switching to a different SLP, it is best practice to review and ensure that your profile information is correct.

If you have any issues with linking your SLP Accounts, please contact:

Katie Agati, Hartford CJA Audit Clerk – (860) 240-3202, kathryn\_agati@ctd.uscourts.gov

Dave Carr, New Haven CJA Audit Clerk - (203) 773-2404, dave carr@ctd.uscourts.gov

Tasha Oliver, Bridgeport CJA Audit Clerk – (203) 579-5759, tasha oliver@ctd.uscourts.gov

## Linking with SLP

- Log in to the Court's eVoucher Program: https://evadweb.ev.uscourts.gov/CJA\_ctx\_prod/CJAeVoucher/
- 2. At the top right corner of the Home Page next to the Welcome message there is a person icon. Hover over the icon and select **Single Login Profile**.
- 3. If necessary, review your Account Information details. Select Edit to make any changes and Save to update your changes.
- 4. Click the +/- icon to expand the Security Questions section to make changes to a security question or answer .
- 5. To link accounts, click the +/- icon to expand the Link your eVoucher Accounts to your Single Login Profile section:
  - Select the type of court (District or Appellate)
  - Select the Court from the dropdown list
  - Enter your username and password for that Court
  - Select Link Account
  - A success message should appear

Click the +/- icon to expand the **Linked eVoucher Accounts** section to view any accounts that are currently linked. Multiple accounts can be linked to SLP. If more than one account is linked, select a default eVoucher account. You will always be initially logged in to your default account. Use **Accounts** to switch between accounts.